# **I** I<sup>.</sup>0 DATA

# **Windows Vista™で使う for GV-MVP シリーズ**

日頃より弊社製品をご愛顧いただき、誠にありがとうございます。お使いの GV-MVP シリーズを Windows Vista™ で使う場合の手順の違いについて説明しています。

# サポートソフトのインストール後

Windows Vista™で本製品を使うには、Windows Vista™の新機能であるユーザーアカウント制御を無効にす る必要があります。この設定は自動的に行われます。

時々、デスクトップ画面に以下のようなウィンドウが表示されますが、しばらくしますと自動的に閉じられます。 問題なく製品をお使いいただけることを、弊社で確認しております。

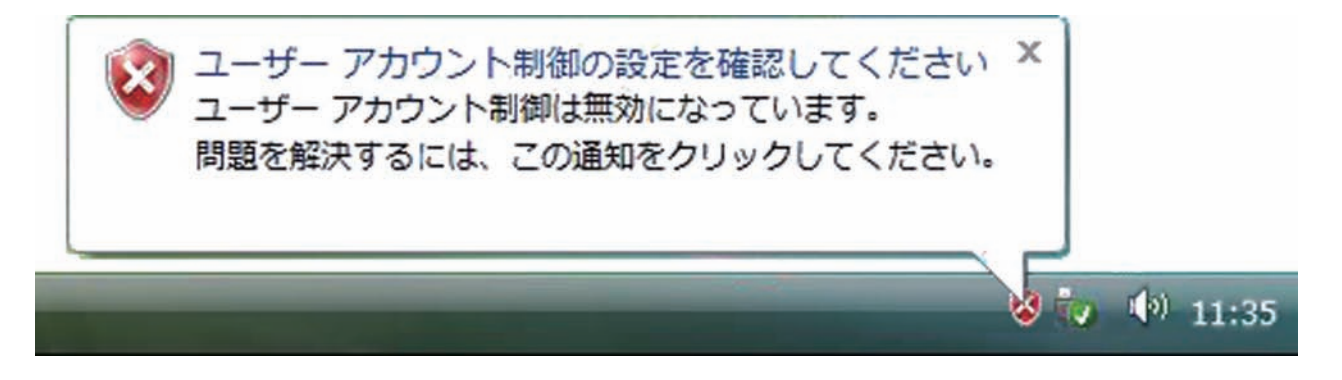

#### 製品をつないだとき

本製品をつないだ時に表示される画面をご案内いたします。 下のようなときにご覧ください。

### キャプチャーボード:取り付けてからパソコンを再起動したとき キャプチャーボックス:パソコンにつないだとき

### 下のような画面が表示されたら

[ドライバソフトウェアを検索してインストール します ] をクリックします。あとは画面の指示 にしたがってください。

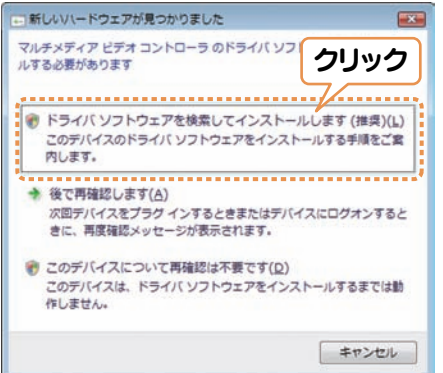

### 下のような画面が表示されたら

[このドライバソフトウェアをインストールしま す] をクリックします。弊社にて問題なく使え ることを確認しております。

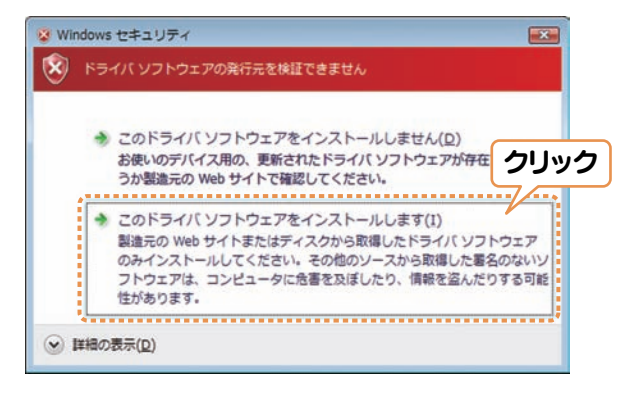

#### 環境の設定をするとき

予約録画を実行できる状態にします。

スクリーンセーバーとスリープ・休止状態についての設定が他の Windows とは異なります。

#### **1** 「個人設定」を開きます。 デスクトップを右クリックし、表示された[個人 設定]をクリックします。

**2**[スクリーンセーバー]をクリックします。

# **3** スクリーンセーバーの設定をします。

以下の項目がチェックされている場合は、チェッ クを外します。

●「再開時にログオン画面に戻る」という項目

- **4**[電源設定の変更...]をクリックします。
- **5** [スリープ解除時のパスワード保護]をクリックし ます。
- **6** パスワードの設定を解除します。 以下の項目をチェックします。 ● 「パスワードを必要としない」という項目
- **7**[変更の保存]ボタンをクリックし、画面を閉じ ます。